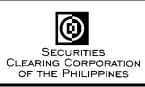

# **Memo for Brokers**

| For     | : | All Clearing Members                                                   |
|---------|---|------------------------------------------------------------------------|
| Date    | : | 02 December 2021                                                       |
|         | • |                                                                        |
| Subject | : | URGENT: New Clearing and Settlement System Industry Wide Testing (IWT) |

Please be advised that the first Industry Wide Testing (IWT) for the new clearing and settlement system of SCCP will be conducted on December 04, 2021. In this regard, please find below the schedule of activities and business events during the IWT.

| Tasks                               | Start Time | End Time |  |
|-------------------------------------|------------|----------|--|
| Start of Day Operations             | 8:00am     | 9:30am   |  |
| Connectivity to Trading Engine      | 9:30am     | 3:00pm   |  |
| Fund Confirmation                   |            |          |  |
| Shares Confirmation                 |            |          |  |
| Share Withdrawal                    | 9:30am     | 12:00    |  |
| Early Delivery Earmarking/Releasing | 9.30am     | 12:00nn  |  |
| Collateral Deposit/Withdrawal       |            |          |  |
| Viewing/Extracting of Data          |            |          |  |
| Settlement Processing               |            |          |  |
| Batch Run                           | 12:00nn    | 1:30pm   |  |
| Rebalancing                         |            |          |  |
| Cash Sweepout                       |            |          |  |
| Share Confirmation                  | 1:30pm     | 3:00pm   |  |
| Share Withdrawal                    |            |          |  |
| Early Delivery Earmarking/Releasing |            |          |  |
| Mark-to-Market Processing           | 3:30pm     | 4:00pm   |  |
| Market Data Uploading               |            |          |  |
| Margin Run                          |            |          |  |
| Collateral Call                     |            |          |  |
| Cashlists Generation                | 4:00pm     | 4:30pm   |  |
| End of Day Operations               | 4:30pm     | 5:30pm   |  |

#### **Requirements for the IWT:**

- 1. In preparation for the IWT, Participant Administrators are required to create their Maker and Checker users on or before December 03, following the test script under Annex A.
- 2. Maker and Checker users to participate in the IWT. Refer to Annex B and Annex C for the respective test scripts to be followed.
- 3. Accomplish the Test Scripts and send back to SCCP via fax or email.

6/F PSE Tower, 5<sup>th</sup> Avenue corner 28<sup>th</sup> St., Bonifacio Global City, Taguig City, Philippines Tel (632) 8876-4500 • Fax (632) 8848-6626 or (632) 8848-6616 • E-mail sccp@sccp.com.ph

#### Test Data:

- 1. System Date (Value Date) of the system will be December 04.
- 2. System will contain the following data for simulation:

| Actual Date | es in PROD      | Dates during IWT |                 |
|-------------|-----------------|------------------|-----------------|
| Trade Date  | Settlement Date | Trade Date       | Settlement Date |
| November 25 | December 01     | December 01      | December 04     |
| November 26 | December 02     | December 02      | December 06     |
| November 29 | December 03     | December 03      | December 07     |

Date to be settled = December 04 MMCD Computation Date = December 03

3. Trades coming from the trading engine during the IWT will have December 04 as Trade Date and December 09 as Settlement Date.

Should you have queries and need assistance during the IWT, you may call any of the following:

| Rhose Ojo       | 8876-4503 |
|-----------------|-----------|
| Mike Marentes   | 8876-4504 |
| Glenn Chua      | 8876-4505 |
| Ian Chavez      | 8876-4506 |
| Sheenna Carabio | 8876-4507 |
| JC Perucho      | 8876-4514 |
| Jea Villarante  | 8848-6612 |
| Dwight Gayanelo | 8876-4515 |
| Amir Averilla   | 8836-2318 |
|                 |           |

Thank you for your usual support and cooperation and please be guided accordingly.

(Original Signed)

**RENEE D. RUBIO** Chief Operating Officer

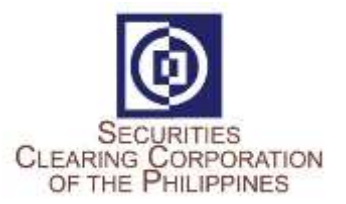

## New Clearing and Settlement System Industry Wide Testing Test Script for Participant Administrator

## Activities:

#### 1. Login to New C&S System:

URL: <u>https://mpt.sccp.com.ph/pt-sccppr1/</u> Firm ID: <Broker Code> User ID: ADMINISTRATOR Password: Sccp@123 Google Authenticator OTP

#### 2. Create Participant Maker Users

|   | User Name | User ID |
|---|-----------|---------|
| 1 |           |         |
| 2 |           |         |
| 3 |           |         |
| 4 |           |         |

#### 3. Create Participant Checker Users

|   | User Name | User ID |
|---|-----------|---------|
| 1 |           |         |
| 2 |           |         |
| 3 |           |         |
| 4 |           |         |

#### 4. Logout

5. Provide user ids to respective users.

| Broker Code: |  |
|--------------|--|
|--------------|--|

Signature: \_\_\_\_\_

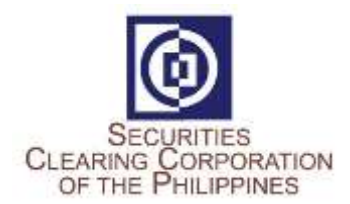

## New Clearing and Settlement System

Industry Wide Testing Test Script for Participant Maker

## Activities:

1. Login to New C&S System:

URL: <u>https://mpt.sccp.com.ph/pt-sccppr1/</u> Firm ID: <Broker Code> User ID: <as provided by Administrator> Password: Sccp@123 Google Authenticator OTP

2. View Allocations (ISD = 2021/12/04)

Choose 1 from the available transactions:

| Side | Deal ID | Instrument /<br>Stock Code | Original Quantity |
|------|---------|----------------------------|-------------------|
| Buy  |         |                            |                   |
| Sell |         |                            |                   |

## 3. Check Cash Obligation/Entitlement (Settlement Date = 2021/12/04)

| Due Broker or Due Clearing | Value |
|----------------------------|-------|
|                            |       |

## 4. Check Available Cash Balance

| Account type | Balance Type | Value |
|--------------|--------------|-------|
| CMNET        | Free         |       |
| CMNET        | Earmarked    |       |

\*Check if sufficient cash balance is existing to cover the Due Clearing obligation.

## Check Securities Obligations and Entitlements (Settlement Date = 2021/12/04, Settlement Status = Pending Settlement)

#### 

## Choose 2 from the available transactions:

## 6. Check Available Securities Balance of Instruments to be Delivered (per #5)

| Net<br>Position | Flag | Instrument /<br>Stock Code | Balance Type | Available<br>Balance |
|-----------------|------|----------------------------|--------------|----------------------|
| Delivery        |      |                            |              |                      |
| Delivery        |      |                            |              |                      |

\*Check if all securities obligations have sufficient balances.

- 7. Early Delivery of Securities (Earmarking) due for Settlement on 2021/12/06
  - a. Check Securities Obligations with available balance for Early Delivery (Intended Settlement Date = 2021/12/06, Settlement Status = Open)

| Net<br>Position | Flag | Instrument /<br>Stock Code | Balance Type | Available<br>Balance |
|-----------------|------|----------------------------|--------------|----------------------|
| Delivery        |      |                            |              |                      |
| Delivery        |      |                            |              |                      |

## b. Create Early Delivery of instruments identified in (a) above

c. Check status of created Early Delivery Earmark Requests

## • Under Common-Dual Approval Screen

| Approval Type          | Checker Action |
|------------------------|----------------|
| Early Delivery Request |                |
| Early Delivery Request |                |

## • Under Early Delivery Screen

| Early Delivery Action | Instrument<br>ID | Quantity | Early Delivery<br>Request Status |
|-----------------------|------------------|----------|----------------------------------|
| Earmark               |                  |          |                                  |
| Earmark               |                  |          |                                  |

## 8. Release of Early Delivered Securities due for Settlement on 2021/12/06 (per #7)

## a. Check balances of Early Delivered shares

| Flag | Instrument / | Balance Type | Available |
|------|--------------|--------------|-----------|
|      | Stock Code   |              | Balance   |
|      |              |              |           |
|      |              |              |           |
|      |              |              |           |
|      |              |              |           |

## b. Create Early Delivery Release of 1 of the instrument identified in (a) above

## c. Check status of created Early Delivery Release Request

## • Under Common-Dual Approval Screen

| Approval Type          | Checker Action |  |
|------------------------|----------------|--|
| Early Delivery Request |                |  |

## • Under Early Delivery Screen

| Early Delivery Action | Instrument<br>ID | Quantity | Early Delivery<br>Request Status |
|-----------------------|------------------|----------|----------------------------------|
| Release               |                  |          |                                  |

#### 9. Securities Collateral Deposit

## a. Check Collateral Requirement due for Collateralization on 2021/12/04:

| Fields | Value |
|--------|-------|
| CVM    |       |

## b. Check Collateral Deposit

| Fields                  | Value |
|-------------------------|-------|
| Gross Collateral        |       |
| Cash Collateral         |       |
| Securities Collateral   |       |
| Total Locked Collateral |       |
| Required Collateral     |       |

## c. Check Available Securities Balances for Collateral

| Balance | Flag | Instrument / | Available |
|---------|------|--------------|-----------|
| Туре    |      | Stock Code   | Balance   |
| Free    |      |              |           |
| Free    |      |              |           |

d. Create Collateral Deposit using instrument identified in (c) above

## e. Check status of created Collateral Deposit

### • Under Common-Dual Approval Screen

| Approval Type       | Checker Action |
|---------------------|----------------|
| Depository Transfer |                |
| Depository Transfer |                |

#### • Under Security Position Transfer

| Transfer Type      | Flag | Instrument<br>ID | Quantity | Status |
|--------------------|------|------------------|----------|--------|
| COLLATERAL_DEPOSIT |      |                  |          |        |

#### f. Check Collateral Deposit after Security Collateral Deposit

| Fields                  | Value |
|-------------------------|-------|
| Gross Collateral        |       |
| Cash Collateral         |       |
| Securities Collateral   |       |
| Total Locked Collateral |       |
| Required Collateral     |       |

## 10. Securities Collateral Withdrawal

## a. Create Collateral Withdrawal of 1 of the instruments collateralized in #9

## b. Check status of created Collateral Deposit

• Under Common-Dual Approval Screen

| Approval Type       | Checker Action |
|---------------------|----------------|
| Depository Transfer |                |
| Depository Transfer |                |

## • Under Security Position Transfer

| Transfer Type         | Flag | Instrument<br>ID | Quantity | Status |
|-----------------------|------|------------------|----------|--------|
| COLLATERAL_WITHDRAWAL |      |                  |          |        |

#### c. Check Collateral Deposit

| Fields           | Value |
|------------------|-------|
| Gross Collateral |       |
| Cash Collateral  |       |

| Securities Collateral   |  |
|-------------------------|--|
| Total Locked Collateral |  |
| Required Collateral     |  |

## 11. Cash Collateral Withdrawal

## a. Check Collateral Requirement due for Collateralization on 2021/12/04:

| Fields | Value |
|--------|-------|
| CVM    |       |

#### b. Check if there is excess cash collaterals

| Account type | Balance Type | Value |
|--------------|--------------|-------|
| COL          | Free         |       |

#### c. Create Cash Internal Withdrawal for the excess cash collateral

#### d. Check status of created Cash Internal Withdrawal

#### • Under Common-Dual Approval Screen

| Approval Type    | Checker Action |
|------------------|----------------|
| Cash Transaction |                |

## • Under Cash Internal Withdrawal

| Obligation Type | Value | Status |
|-----------------|-------|--------|
| Manual          |       |        |

## e. Check Collateral Deposit after Cash Collateral Withdrawal

| Fields                  | Value |
|-------------------------|-------|
| Gross Collateral        |       |
| Cash Collateral         |       |
| Securities Collateral   |       |
| Total Locked Collateral |       |
| Required Collateral     |       |

## 12. Share Withdrawal (Manual)

a. Check Securities Balances

Choose 2 from the available balances:

| Balance TypeFlagInstrument /Stock Code | Available Balance |
|----------------------------------------|-------------------|
|----------------------------------------|-------------------|

| Free |  |  |
|------|--|--|
| Free |  |  |

## b. Create Share Withdrawal of instruments identified in (a) above

## c. Check status of created Share Withdrawal Requests

#### • Under Common-Dual Approval Screen

| Approval Type                 | Checker Action |
|-------------------------------|----------------|
| Security Deposit and Withdraw |                |
| Security Deposit and Withdraw |                |

#### • Under Investor Initiated D/W Request

| Transactio<br>Type | on | Flag | Instrument<br>ID | Transaction<br>Quantity | Counterparty<br>Account<br>Number | Status |
|--------------------|----|------|------------------|-------------------------|-----------------------------------|--------|
| Withdrawal         |    |      |                  |                         |                                   |        |
| Withdrawal         |    |      |                  |                         |                                   |        |

## d. Check Securities Balances

| Balance Type | Flag | Instrument /<br>Stock Code | Available Balance |
|--------------|------|----------------------------|-------------------|
| Free         |      |                            |                   |
| Free         |      |                            |                   |

## 13. Check which Securities caused the negative exposure.

Under Risk -> View and Manage Margin Positions

| Margin<br>Account | Flag | Symbol | ICVM Value |
|-------------------|------|--------|------------|
|                   |      |        |            |
|                   |      |        |            |

## 14. Check what Securities were delivered as Collateral Under Risk -> View and Manage Collateral Positions

| Symbol | Currency | Flag | Quantity | Net Value |
|--------|----------|------|----------|-----------|
|        |          |      |          |           |
|        |          |      |          |           |

## 15. Check if new trades are reflected in MRisk

## Under Risk -> View and Manage Position Updates

| Symbol | Currency | ISD | Flag | Net Position | Net Value |
|--------|----------|-----|------|--------------|-----------|
|        |          |     |      |              |           |
|        |          |     |      |              |           |

## 16. Check if collaterals deposited and withdrawn are reflected in MRisk Under Risk -> View and Manage Collateral Updates

| Symbol | Currency | Flag | Transaction Date | Quantity | Value |
|--------|----------|------|------------------|----------|-------|
|        |          |      |                  |          |       |
|        |          |      |                  |          |       |

17. Logout

Broker Code: \_\_\_\_\_

Name: \_\_\_\_\_

Signature: \_\_\_\_\_

## New Clearing and Settlement System

Industry Wide Testing Test Script for Participant Checker

## Activities:

1. Login to the New C&S System: URL: <u>https://mpt.sccp.com.ph/pt-sccppr1/</u>

Firm ID: <Broker Code> User ID: <as provided by Administrator> Password: Sccp@123 Google Authenticator OTP

2. View Allocations (ISD = 2021/12/04)

## Choose 1 from the available transactions:

| Side | Deal ID | Instrument /<br>Stock Code | Original Quantity |
|------|---------|----------------------------|-------------------|
| Buy  |         |                            |                   |
| Sell |         |                            |                   |

## 3. Check Cash Obligation/Entitlement (Settlement Date = 2021/12/04)

| Due Broker or Due<br>Clearing | Value |
|-------------------------------|-------|
|                               |       |

## 4. Check Available Cash Balance

| Account type | Balance Type | Value |
|--------------|--------------|-------|
| CMNET        | Free         |       |
| CMNET        | Earmarked    |       |

\*Check if sufficient cash balance is existing to cover the Due Clearing obligation.

 Check Securities Obligations and Entitlements (Settlement Date = 2021/12/04, Settlement Status = Pending Settlement)

## Choose 2 from the available transactions:

| Net Position | Flag | Instrument /<br>Stock Code | Open Quantity | Consideration |
|--------------|------|----------------------------|---------------|---------------|
| Delivery     |      |                            |               |               |
| Delivery     |      |                            |               |               |
| Receive      |      |                            |               |               |
| Receive      |      |                            |               |               |

## 6. Check Available Securities Balance of Instruments to be Delivered (per #5)

| Net Position | Flag | Instrument /<br>Stock Code | Balance Type | Available Balance |
|--------------|------|----------------------------|--------------|-------------------|
| Delivery     |      |                            |              |                   |
| Delivery     |      |                            |              |                   |

\*Check if all securities obligations have sufficient balances.

## 7. Early Delivery of Securities (Earmarking) due for Settlement on 2021/12/06

## a. Approve early delivery earmark request

• Under Common-Dual Approval Screen

|       | Approval Type    | Checker Action |
|-------|------------------|----------------|
| Early | Delivery Request |                |
| Early | Delivery Request |                |

## b. Once Approved, check the Early Delivery Request Status

• Under Early Delivery Screen

| Early Delivery Action | Instrument<br>ID | Quantity | Early Delivery<br>Request Status |
|-----------------------|------------------|----------|----------------------------------|
| Earmark               |                  |          |                                  |
| Earmark               |                  |          |                                  |

## 8. Release of Early Delivered Securities due for Settlement on 2021/12/06 (per #7)

## a. Approve Early Delivery Release Request

• Under Common-Dual Approval Screen

| Approval Type          | Checker Action |
|------------------------|----------------|
| Early Delivery Request |                |

## b. Once Approved, check the Early Delivery Release Request Status

## • Under Early Delivery Screen

| Early Delivery Action | Instrument<br>ID | Quantity | Early Delivery<br>Request Status |
|-----------------------|------------------|----------|----------------------------------|
| Release               |                  |          |                                  |

## 9. Securities Collateral Deposit

## a. Check Collateral Requirement due for Collateralization on 2021/12/04:

| Fields | Value |  |
|--------|-------|--|
| CVM    |       |  |

## b. Check Collateral Deposit

| Fields                  | Value |
|-------------------------|-------|
| Gross Collateral        |       |
| Cash Collateral         |       |
| Securities Collateral   |       |
| Total Locked Collateral |       |
| Required Collateral     |       |

## c. Check Available Securities Balances for Collateral

| Balance | Flag | Instrument / | Available |
|---------|------|--------------|-----------|
| Туре    |      | Stock Code   | Balance   |
| Free    |      |              |           |
| Free    |      |              |           |

## d. Approve collateral deposit

## • Under Common-Dual Approval Screen

| Approval Type       | Checker Action |
|---------------------|----------------|
| Depository Transfer |                |
| Depository Transfer |                |

## e. Once approved, check the status transfer request

## o Under View Security Position Transfer

| Transfer Type      | Flag | Instrument<br>ID | Quantity | Status |
|--------------------|------|------------------|----------|--------|
| COLLATERAL_DEPOSIT |      |                  |          |        |

## f. Check Collateral Deposit after Security Collateral Deposit

| Fields                  | Value |
|-------------------------|-------|
| Gross Collateral        |       |
| Cash Collateral         |       |
| Securities Collateral   |       |
| Total Locked Collateral |       |
| Required Collateral     |       |

#### 10. Securities Collateral Withdrawal

## a. Approve collateral withdrawal request

• Under Common-Dual Approval Screen

| Approval Type       | Checker Action |
|---------------------|----------------|
| Depository Transfer |                |
| Depository Transfer |                |

## b. Once approved, check the status of transfer request

• Under Security Position Transfer

| Transfer Type         | Flag | Instrument<br>ID | Quantity | Status |
|-----------------------|------|------------------|----------|--------|
| COLLATERAL_WITHDRAWAL |      |                  |          |        |

## c. Check Collateral Deposit after Security Collateral Withdrawal

| Fields                  | Value |
|-------------------------|-------|
| Gross Collateral        |       |
| Cash Collateral         |       |
| Securities Collateral   |       |
| Total Locked Collateral |       |
| Required Collateral     |       |

## 11. Cash Collateral Withdrawal

## a. Approve Internal Withdrawal request of excess cash collateral

• Under Common-Dual Approval Screen

| Approval Type    | Checker Action |
|------------------|----------------|
| Cash Transaction |                |

## b. Once approved, check the status of cash collateral withdrawal

#### • Under Cash > View Internal Withdrawals

| Obligation Type | Value | Status |
|-----------------|-------|--------|
| Manual          |       |        |

#### c. Check Collateral Deposit after Cash Collateral Withdrawal

| Fields                  | Value |
|-------------------------|-------|
| Gross Collateral        |       |
| Cash Collateral         |       |
| Securities Collateral   |       |
| Total Locked Collateral |       |
| Required Collateral     |       |

## 12. Share Withdrawal (Manual)

## a. Approve share withdrawal request

• Under Common-Dual Approval Screen

| Approval Type                    | Checker Action |
|----------------------------------|----------------|
| Security Deposit and<br>Withdraw |                |
| Security Deposit and<br>Withdraw |                |

## b. Once approved, check the status

## $\circ$ $\:$ Under Depository > View Investor Initiated D/W Request

| Transaction<br>Type | Flag | Instrument<br>ID | Transaction<br>Quantity | Counterparty<br>Account<br>Number | Status |
|---------------------|------|------------------|-------------------------|-----------------------------------|--------|
| Withdrawal          |      |                  |                         |                                   |        |
| Withdrawal          |      |                  |                         |                                   |        |

## c. Check Securities Balances

| Balance Type | Flag | Instrument /<br>Stock Code | Available Balance |
|--------------|------|----------------------------|-------------------|
| Free         |      |                            |                   |
| Free         |      |                            |                   |

### 13. Check which Securities caused the negative exposure.

## Under Risk -> View and Manage Margin Positions

| Margin  | Flag | Symbol | ICVM Value |  |
|---------|------|--------|------------|--|
| Account | Tidg | Symbol |            |  |
|         |      |        |            |  |
|         |      |        |            |  |
|         |      |        |            |  |
|         |      |        |            |  |

## 14. Check what Securities were delivered as Collateral

Under Risk -> View and Manage Collateral Positions

| Symbol | Currency | Flag | Quantity | Net Value |
|--------|----------|------|----------|-----------|
|        |          |      |          |           |
|        |          |      |          |           |

## 15. Check if new trades are reflected in MRisk

#### Under Risk -> View and Manage Position Updates

| Symbol | Currency | ISD | Flag | Net Position | Net Value |
|--------|----------|-----|------|--------------|-----------|
|        |          |     |      |              |           |
|        |          |     |      |              |           |

## 16. Check if collaterals deposited and withdrawn are reflected in MRisk

#### Under Risk -> View and Manage Collateral Updates

| Symbol | Currency | Flag | Transaction Date | Quantity | Value |
|--------|----------|------|------------------|----------|-------|
|        |          |      |                  |          |       |
|        |          |      |                  |          |       |

17. Logout

Broker Code: \_\_\_\_\_

Name: \_\_\_\_\_

Signature: \_\_\_\_\_